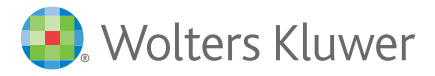

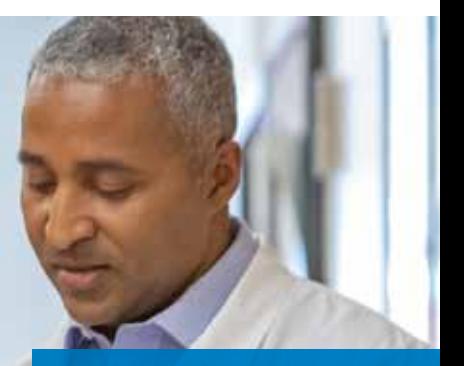

Lexicomp<sup>®</sup> *Guía de referencia rápida*

Respalda la toma de decisiones inteligentes y seguras sobre medicamentos en el punto de atención sanitaria

www.wolterskluwer.com/en/ solutions/lexicomp/ www.wolterskluwer.com

# *Encuentre respuesta a sus preguntas sobre medicamentos más rápido con Lexicomp*

de búsqueda ubicado en la página de inicio o en la esquina superior izquierda de cada página. Las búsquedas por palabras clave pueden incluir nombres de medicamentos, pruebas de laboratorio, calculadoras o enfermedades. **Buscar en Lexicomp**  La búsqueda avanzada le Lexicomp wart ä permite buscar utilizando warfarin Home: Trissel's IV Cor ducation<sup>®</sup> Calculators More Clinical Tools palabras clave dentro de warfarin sodium Con Formulink\*, conjuntos de contenido o de Search Results for "wart revise la wartar un campo específico. Acceda Cuando empiece a política de a la búsqueda avanzada Hospital Formular warf escribir las palabras formulación de haciendo clic en «Más Warfarin (Restricted) Dailro 1 Administration 1 Adverse Reactions warfarin rever clave, aparecerán su organización herramientas clínicas». términos sugeridos Lexi-Drugs sobre el al introducir More Clinical Tools ~ Warfarin Dosing T. Administration T. Adverse Restrict medicamento Treatment of Elevated INH Due to Warfs al menos dos **Drug Comparisons** específico. Oral Anticoagulant Comparison Chart caracteres. **Drug Plans** Lexicomp contiene Pediatric and Necnatal Lexi-Drugs **Drug Reports** una serie de Wartarin **Docing | Administr** tion 1 Adverse Reaccions : Updated 06/ Formulary Monograph Service conjuntos de **AHFS Essentials (Adult and Pediatric)** contenido que **MSDS** Updated 02/26/21 Warfarin Sodium están estructurados Taxicology para ayudarle a UpSoDates La base de datos principal de información Los enlaces rápidos le localizar rápidamente Visualow sobre medicamentos de Lexi-Drugs® contiene permiten ir directamente a la lo que necesita. Haga clic en un hiperenlace información estructurada para su uso en información de Dosificación, Indexes de una monografía el centro de atención. Si está buscando Administración o Reacciones Other Clinical Links de un medicamento información más a fondo, tiene la posibilidad adversas dentro de una **Advanced Search** de saltar directamente a una monografía monografía. en el nombre de un

# **Navegar por el contenido dentro de una monografía de un medicamento**

Para encontrar información en Lexicomp, escriba las palabras clave en el cuadro

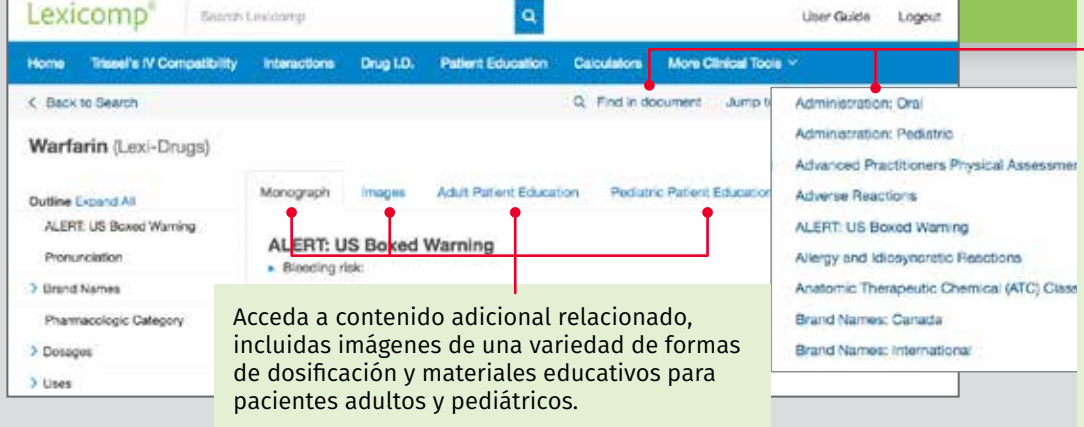

dentro de uno de nuestros conjuntos de

contenidos más detallados.

conjunto de contenido para acceder a más información.

> Navegue rápidamente por el contenido de una monografía por el contenido utilizando el Esquema de la izquierda o el menú desplegable «Saltar a la sección» de la derecha. Para una búsqueda más detallada, utilice la barra de búsqueda «Buscar en documento» para localizar términos específicos dentro de la monografía.

\*La solución de gestión de formulaciones Formulink se puede añadir a una licencia para organizaciones de Lexicomp por una tarifa.

# **Uso de la barra de herramientas para la decisión clínica**

La barra azul de herramientas para la decisión clínica proporciona acceso a todas las herramientas clínicas incluidas en su suscripción. Haga clic en «**Más herramientas clínicas**» para acceder a las funciones adicionales disponibles en Lexicomp.

### **Identificación de medicamentos**

incluyendo: • Marca

• Forma • Color

Medication Guide and/or Vaccine

**Information Statement (VIS)** 

> Warnings & Precautions

> Reproduction, Pregnancy, &

Lexicomp

• Forma de dosificación

Search Levicomo

La identificación de medicamentos ayuda a identificar comprimidos, cápsulas y otras formas de dosificación. Restrinja los resultados de su búsqueda incluyendo tantos detalles como sea posible,

## **Educación para el paciente**

El módulo de Educación para el paciente le permite buscar e imprimir folletos destinados al paciente sobre afecciones/procedimientos o medicamentos (disponibles en hasta 20 idiomas). Puede crear paquetes de folletos como usuario individual o dentro de su organización para un acceso fácil a los materiales utilizados en escenarios clínicos comunes.

### **Calculadoras**

Lexicomp incluye más de 100 calculadoras médicas. Localice la calculadora deseada dentro de la herramienta mediante las funciones «cuadro de búsqueda» o «navegar por categoría».

# **Compatibilidad IV**

Acceda a la información de estabilidad y compatibilidad utilizando los datos incorporados de la base de datos de Trissel's 2™ Clinical Pharmaceutics de Lawrence A. Trissel. Puede introducir cualquier cantidad de medicamentos o soluciones para crear un gráfico de compatibilidad. Al hacer clic en el nombre del medicamento en «artículos seleccionados», puede ver todos los resultados de compatibilidad para un único medicamento.

#### **Interacciones**

- La herramienta Interacciones incluye interacciones con medicamentos, alergias y hierbas, lo que le ayuda a proyectar un resumen de las interacciones para múltiples:
- Medicamentos con o sin receta médica
- Productos naturales
- Alimentos/alcohol
- Alergias a medicamentos

Puede hacer clic en «Interacciones» para ver más detalles, así como las referencias de tratamientos y soporte.

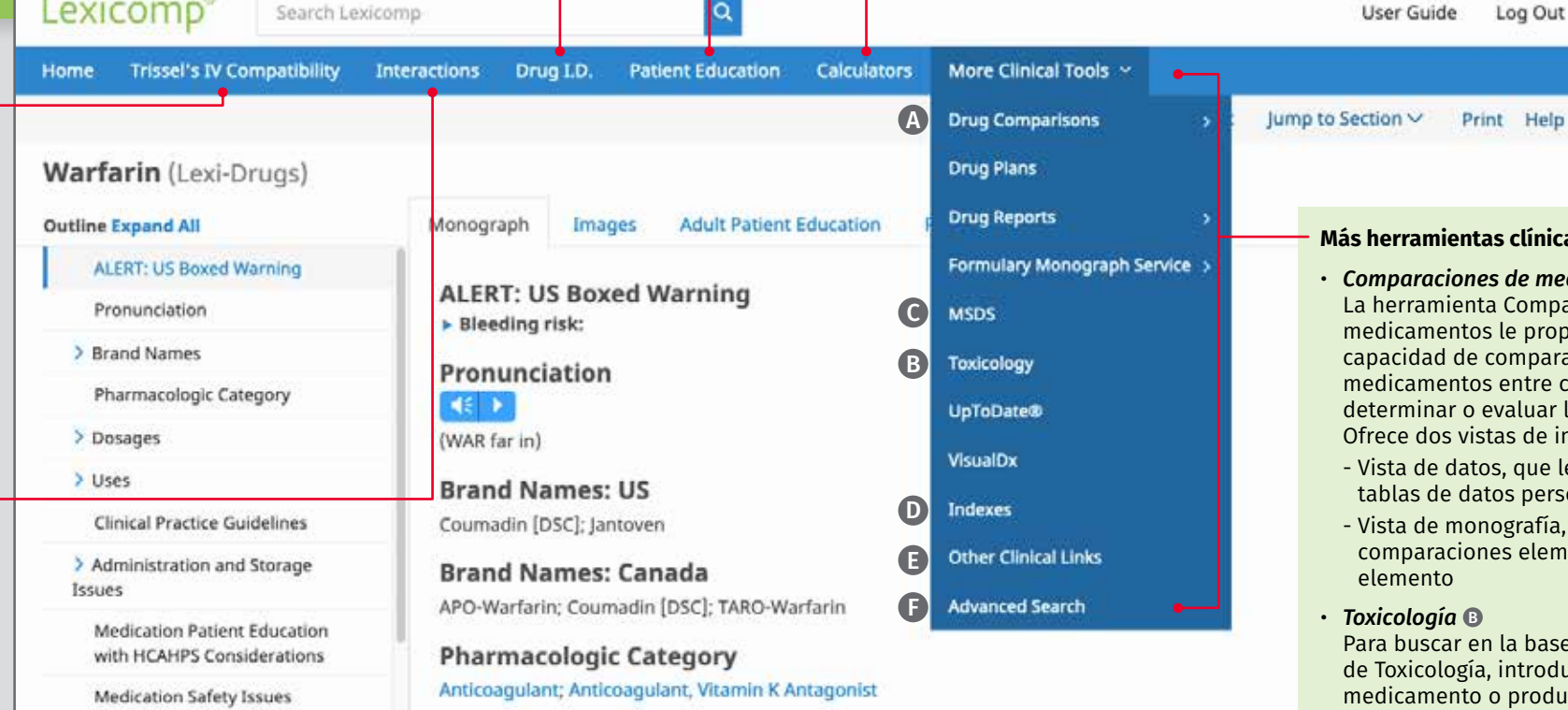

## Dosing: Adult

The adult dosing recommendations are based upon the best available evidence and clinical expertise Nutescu, PharmD, MS, FCCP.

Note: Dosing must be individualized and use of an institutional protocol is recommended (ACCP [Ho Response to warfarin is influenced by numerous factors (eq. age, organ function) as described b

# **Más herramientas clínicas**

• *Comparaciones de medicamentos* A enta Comparaciones de tos le proporcionan la de comparar hasta cuatro tos entre clases para o evaluar las terapias. vistas de información: atos, que le permite crear datos personalizadas

Log Out

- onografía, que muestra iones elemento por
- en la base de datos gía, introduzca un to o producto y haga clic en «Buscar».

Lexicomp también incluye más de 1200 fichas de datos de seguridad de materiales (MSDS, por sus siglas en inglés) **C**, a las que se puede acceder haciendo clic en «Más herramientas clínicas» en la barra de herramientas azul.

## *• Índices* D

Revise las descripciones de todos los conjuntos de contenido disponibles dentro de su suscripción a Lexicomp. La sección de índices le permite enlazar rápidamente con más información, incluyendo los campos disponibles y la lista de miembros del panel de asesoría editorial.

- *• Otros enlaces clínicos* E Enlace fácilmente a sitios web externos para obtener información clínica o búsquedas adicionales, incluyendo la Biblioteca Nacional de Medicina, la Sociedad Americana de Farmacéuticos de Hospital o ASHP (Falta de medicamentos), la Agencia de Administración de Alimentos y Medicamentos o FDA de EE. UU. (Recordatorios, Retiradas y Alertas de Seguridad), y más.
- *• Búsqueda avanzada* F Vea los detalles en la página anterior.